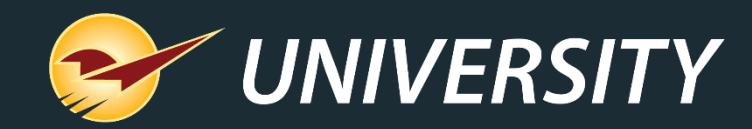

## **Automating Sales, Promotions and Trade Discounts**

Charles Owen *Chief Experience Officer* June 7, 2022

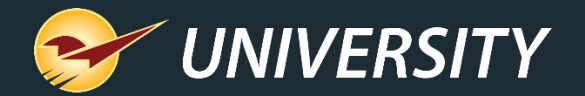

# *WHAT YOU'LL* LEARN

#### Automating sales and promotions

- Various types of promotions
- Discount types
- Cascading sales
- Trade discounts
	- How trade discounts differ from promotional sales
- Benefits of sales, promotions, and trade discounts
- How to setup and activate sales in Paladin
	- Basic structure of a sale
	- How to create a sale list
	- How to create a pricing plan
- BOGOs
	- Set up a BOGO sales list
	- Set up a BOGO pricing plan

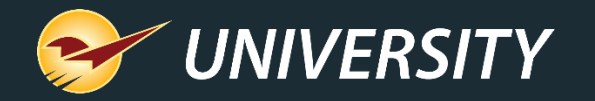

#### Various types of promotions

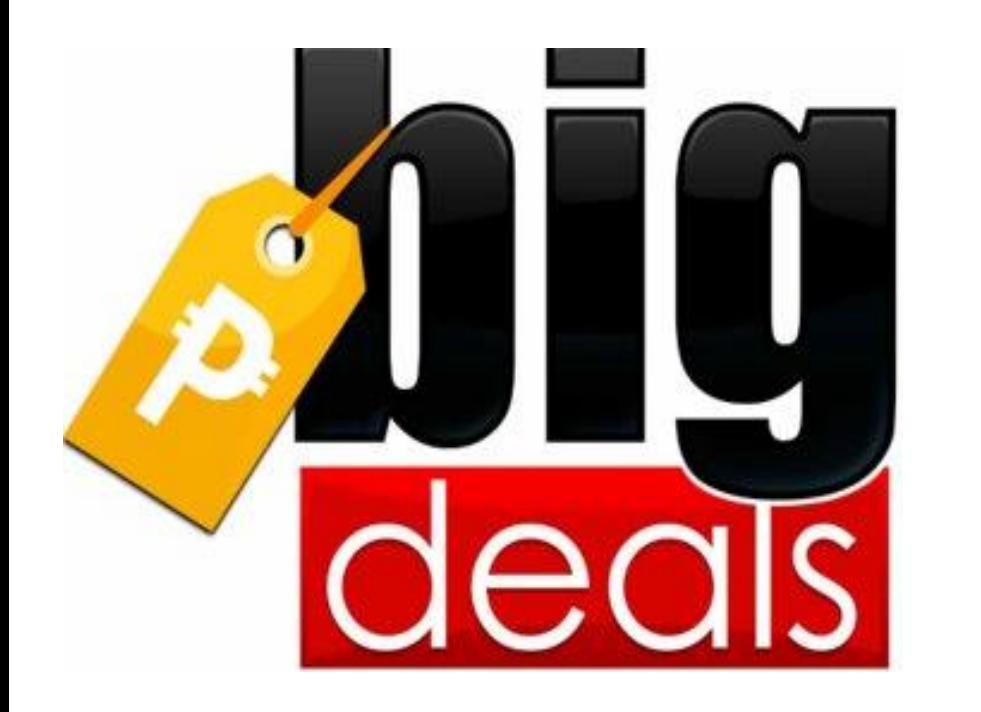

- Individual product discounts
- Blanket sale discounts -- by department, class, subclass, or supplier
- Customer trade incentive discounts
- Customer loyalty only discounts
- Store brand promotions and loyalty programs
- Auto-activated promotions by date range
- BOGO (Buy one get one) and BOGA (Buy one get any) Sales

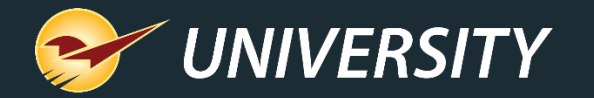

### Discount Types

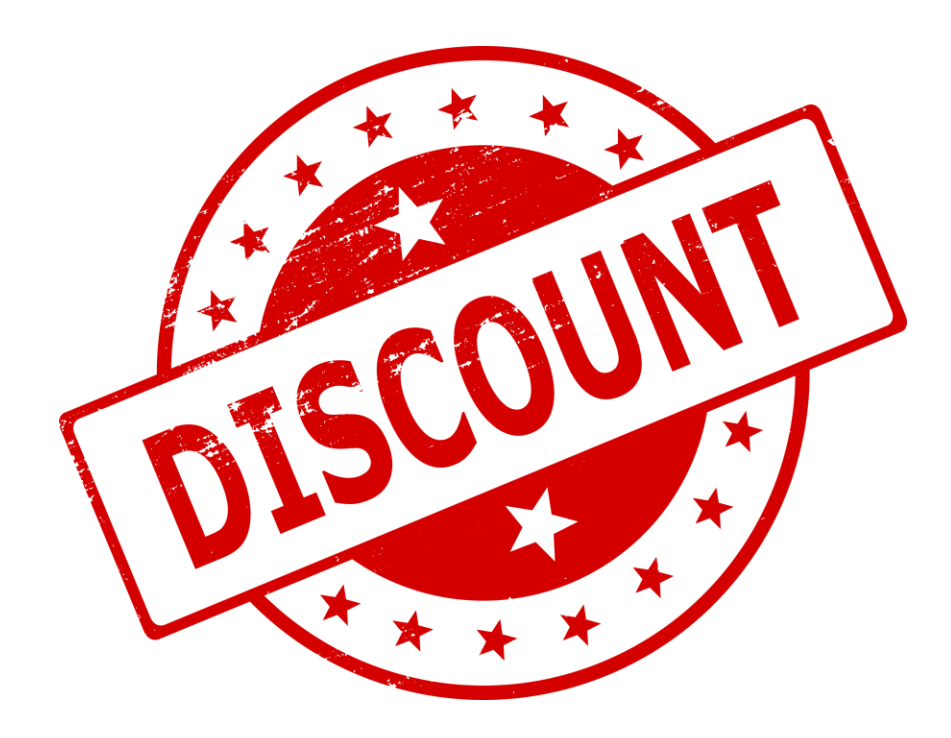

- Fixed Sale Price
- Retail with discount percentage
- Cost with markup percentage
- Quantity Discount Breaks
- Manual price changes at checkout
- Coupons

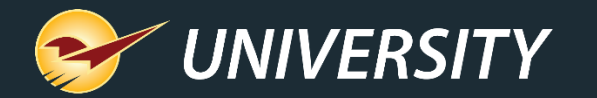

#### Cascading sales

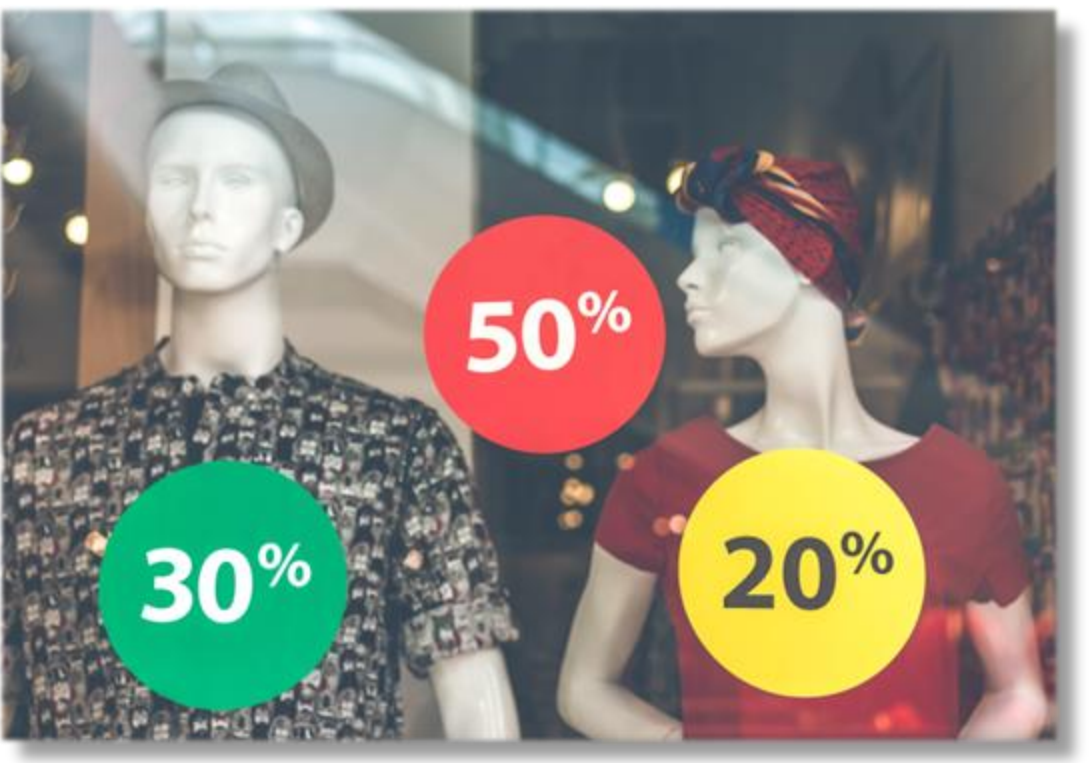

- A cascading sale offers progressive discounts on close-out items.
- Example:
	- Items start out at a 20% discount.
	- After two weeks, discount increases to 30%.
	- After two more weeks, discount increases to 50%.

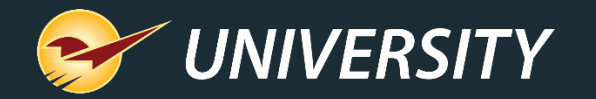

#### Trade discounts

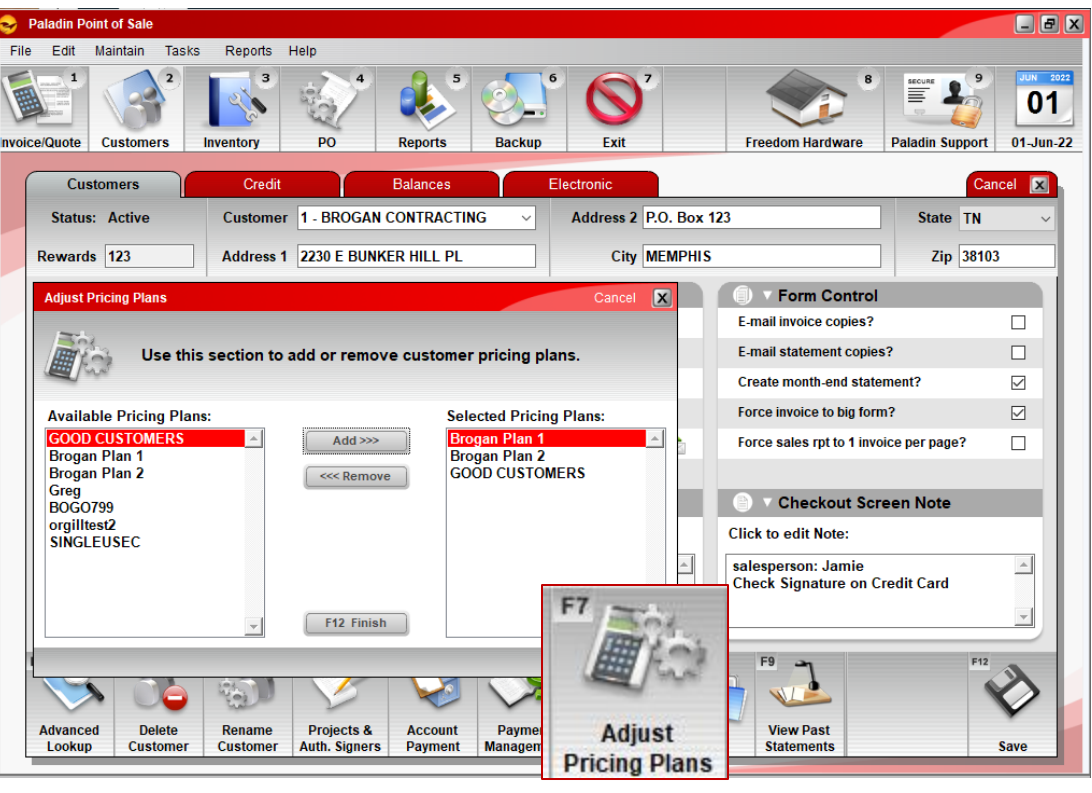

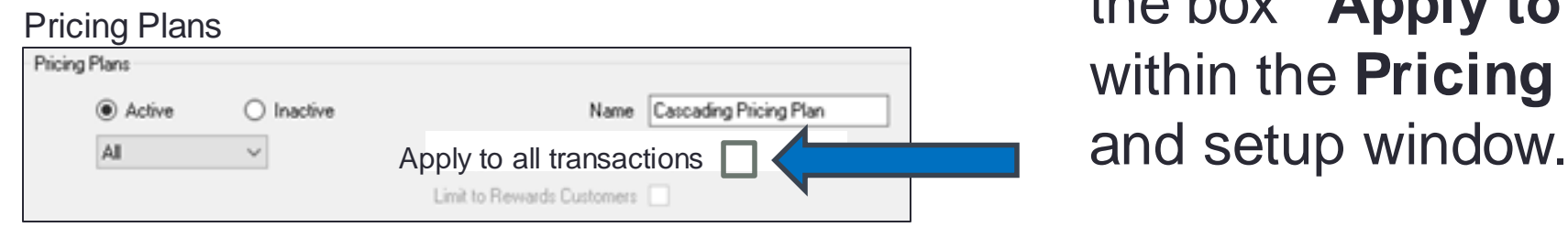

How trade discounts differ from promotional sales

- Trade discounts are no different than any other promotion or sale except that they are reserved and may be assigned to specific customers in the **Customers** module.
- This is accomplished by not checking the box **"Apply to all transactions"**  within the **Pricing Plan** configuration

![](_page_6_Picture_0.jpeg)

#### Benefits of sales, promotions and trade discounts

![](_page_6_Picture_2.jpeg)

*"Everyone loves a bargain"*

- Provides upsell opportunities.
- Helps to stimulate new customer acquisition.
- Incentivizes local businesses and loyal customers to shop more often.
- Increases average ticket sale price contributing to higher profits.
- Helps to build a deeper connection with customers.
- Gives your store a competitive edge.

![](_page_7_Picture_0.jpeg)

#### How to setup and activate sales in Paladin Basic structure of a sale

Individual sale items may be contained in a "Sale List" and subject to rules set forth in the "Pricing Plan"

A "Pricing Plan" can be used independently from a "Sale List" and include blanket sales by department, class, supplier, date range, etc.

## Sale List  $\bigoplus$  Pricing Plan  $\bigoplus$  Discount

 $\sim$  or  $\sim$ 

Pricing Plan  $\equiv$  Discount

![](_page_8_Picture_0.jpeg)

1

#### How to setup and activate sales in Paladin How to create a sale list

![](_page_8_Picture_107.jpeg)

On the **File** menu in Paladin, click **Setup**.

- 1. In the **Paladin Configuration** window, click the **Sale List** tab.
- 2. In the **Sales** section, click **New**.
- 3. In the **Name** box, enter a name for the sale.
- 4. In the **ID** box, enter a unique ID number and click **Save**.
- 5. Next, add sale items, click **New** under the **Sale Items** pane below and enter Part Number and Sale Price, clicking **Save** between each item entered.

![](_page_9_Picture_0.jpeg)

#### How to quickly and easily import sale items into a sale list

![](_page_9_Picture_110.jpeg)

- To create a sale import list, use Excel or Notepad.
- Create two columns with a header for each column like; "PartNumber" and "SalePrice" and enter each product part number and sale price.
- Save as a text file (.txt)
- 1. Recall a Sale list or in the **Sale List** box, click on **New**, enter sale Name and ID, then click **Save**.
- 2. Select the Sale and click **Edit,** then click **Import,** and choose the file containing the sale items.

*This is a fast and easy method for creating a sale list. You may use the RF Gun to add items to your [import file; see KBA ID: 21045:](https://portal.paladinpos.com/knowledge-base/how-to-use-the-rf-terminal-to-import-a-sale-list-and-activate-a-sale/) How to use the RF unit to import a sale list and activate a sale*

![](_page_10_Picture_0.jpeg)

## The Sale List alone does not initiate the sale. The sale list must be activated using a Pricing Plan.

#### Sale List  $\bigoplus$  Pricing Plan  $\equiv$  Discount

![](_page_11_Picture_0.jpeg)

## How to setup and activate sales in Paladin How to create a pricing plan from the sale list setup window

![](_page_11_Picture_65.jpeg)

- 1. To create a pricing plan and activate the sale, from within the **Sale List** window, scroll to the **Pricing Plans** pane at the bottom and click **Create New Pricing Plan**.
- 2. You will be taken to the **Pricing Plan** tab.
- 3. Otherwise, from the **Paladin Configuration** (File->Setup) window, click the **Pricing Plan** tab; see next slide.

![](_page_12_Picture_0.jpeg)

#### How to setup and activate sales in Paladin How to create a pricing plan

![](_page_12_Picture_109.jpeg)

- 1. Under **File->Setup**, select **Pricing Plans** tab and click **New**.
- 2. In the **Name** box, enter a name for the pricing plan (maximum of 30 characters).
- 3. For general sales check the box to "**Apply to all transactions"**. For private trade discounts, keep the box unchecked.
- 4. When pressing the **Create** new pricing plan from the **Sale List**, the Sale List Range Starting and Ending ID will be added automatically. Otherwise enter a Sale List starting and ending **ID**, matching the desired Sale List ID.
- 5. Optionally, you can set a date range.

![](_page_13_Picture_0.jpeg)

#### Pricing Plan  $\equiv$  Discount

## How to setup and activate sales in Paladin How to create a blanket pricing plan not associated with a sale list

![](_page_13_Picture_129.jpeg)

- 1. In the **Pricing Plans** section, click **New**.
- 2. In the **Name** box, enter a name for the pricing plan.
- 3. For general sales check the box to "**Apply to all transactions**." For private trade discounts to be assigned to selected customers, keep the box unchecked.
- 4. Ignore Sale list range and choose either Department, Class, Subclass, or Supplier, ID range.
- 5. Set your desired Discount or Markup, Cost or Retail Price, then choose the percentage amount.
- 6. Optionally, you can set a beginning and ending date.

![](_page_14_Picture_0.jpeg)

## How to setup and activate sales in Paladin Choices for setting up a pricing plan without a sale list

![](_page_14_Picture_109.jpeg)

![](_page_15_Picture_0.jpeg)

#### BOGO – Buy one, Get One Sales

![](_page_15_Picture_2.jpeg)

#### **BOGO's are an effective marketing tool**

- It drives traffic to your store and provides upsell opportunities.
- Offering your customers BOGO's will improve your profit margins by increasing the quantity sold and average ticket amount.
- A BOGO of 50% offers you the ability to sell more products, which increases your GMROI by increasing your turns and increasing your customers' average ticket price.

![](_page_16_Picture_0.jpeg)

#### How to set up a BOGO in Paladin – Pricing Plan (Step 1)

![](_page_16_Figure_2.jpeg)

- Create a **Sale List** of the BOGO sale item(s) and set them with a **price** of **zero**.
- Change the sale Type from Normal to **Advanced** Sale.
- Create a Pricing Plan and check the box **Enable Advanced Settings**
- This opens the BOGO wizard.

![](_page_17_Picture_0.jpeg)

#### How to set up a BOGO in Paladin – Pricing Plan (Step 2)

![](_page_17_Picture_2.jpeg)

Select **Sale Type**: **Buy One Get One**

![](_page_18_Picture_0.jpeg)

#### How to set up a BOGO in Paladin – Pricing Plan (Step 3)

![](_page_18_Picture_29.jpeg)

Enter 1 for buy one item

Enter 1 for receive a discount on the next item

![](_page_19_Picture_0.jpeg)

#### How to set up a BOGO in Paladin – Pricing Plan (Step 4)

![](_page_19_Picture_18.jpeg)

#### Select **Discount Type**: **Free**

![](_page_20_Picture_0.jpeg)

#### How to set up a BOGO in Paladin – Pricing Plan (Step 5)

![](_page_20_Picture_13.jpeg)

Select **Max Qty of Items Discounted**

![](_page_21_Picture_0.jpeg)

#### How to set up a BOGO in Paladin – Pricing Plan (Step 6)

![](_page_21_Picture_23.jpeg)

Limit Quantity: **2**

This enables you to limit the number of free or discounted items that you wish to allow. We are using 2 for this example.

![](_page_22_Picture_0.jpeg)

#### How to set up a BOGO in Paladin – Pricing Plan (Step 7)

![](_page_22_Picture_28.jpeg)

Enter a desired **Description** here: Example: BUY 1 GET 1 FREE

This description will display under the item on the invoice.

![](_page_23_Picture_0.jpeg)

#### Example BOGO item description on invoice

![](_page_23_Picture_6.jpeg)

![](_page_24_Picture_0.jpeg)

![](_page_24_Picture_1.jpeg)

![](_page_25_Picture_0.jpeg)

![](_page_25_Picture_1.jpeg)

## How to print a sales report and export data for signs

![](_page_25_Picture_110.jpeg)

- 1. On the **File** menu, click **Setup**.
- 2. In **Paladin Configuration,** click the **Sale List** tab, then select a print option:
- 3. To print a report listing all sale items: Click **Print** in the **Sales** pane.
- 4. For a sale sign for a selected sale including all items, in the **Sales** pane click **Print Sign**.
- 5. To print a sale sign for the selected item: In the **Sale Items** pane, click **Print Sign**.
- 6. Enter date range of the sale.
- 7. Click **OK –** A file is created.

![](_page_26_Picture_0.jpeg)

![](_page_26_Picture_1.jpeg)

![](_page_26_Figure_2.jpeg)

## How to print sale signs

- 1. Click **Reports** on the menu bar in Paladin.
- 2. Select **MS Access Templates.**
- 3. Select **Sales Signs**.
- 4. Select desired sale sign size and type.

**Note:** See the LTSR Catalog in Paladin knowledgebase to view all sign types.

- 5. Click **Print**
- 6. Click **Close**

![](_page_27_Picture_0.jpeg)

Next webinar:

#### **Paladin Makes Processing Statements Easy**

June 28 at 9am PT Register: [portal.paladinpos.com/webinars](https://portal.paladinpos.com/webinars)

![](_page_28_Picture_0.jpeg)

#### Check out our **Spring 2019 Release Guide** on the Help Portal.

#### *Expand your Paladin Knowledge:*

Stay relevant in retail: paladinpointofsale.com/retailscience

Self help at: portal.paladinpos.com Webinars available at: portal.paladinpos.com/webinars

Follow us for Paladin news and updates:

![](_page_28_Picture_7.jpeg)